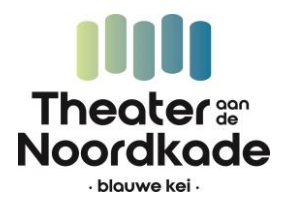

### STAPPENPLAN *Bestellen tickets films gemeente Meierijstad*

Hoe reserveer ik een kaartje voor de Vrijwilligersdag van de Gemeente Meierijstad?

#### **Stap 1**

Ga via een van de volgende links naar de voorstelling waar je een kaartje voor wilt reserveren.

- Silence Of The Tides | 13.00 uur | [www.blauwekei.nl/silence](http://www.blauwekei.nl/silencev)
- Ticket To Paradise | 16.00 uur | www.blauwekei.nl/paradise
- Bullet Train | 20.00 uur | [www.blauwekei.nl/b](http://www.blauwekei.nl/)ullet

#### **Stap 2**

Klik vervolgens op de gele knop **kies aantal.**

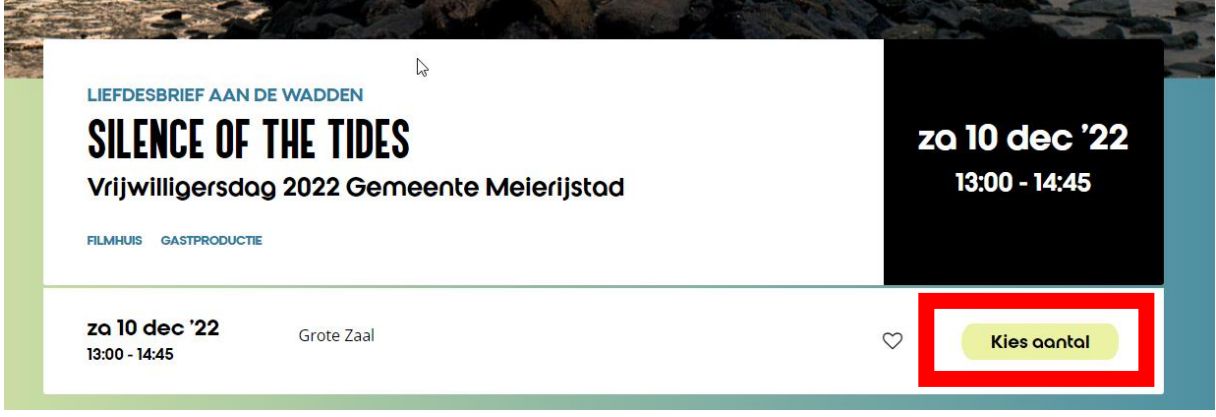

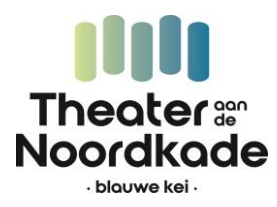

#### **Stap 3**

Vul de code die je hebt ontvangen in het veld **linksbovenin** in en klik op **activeren.**

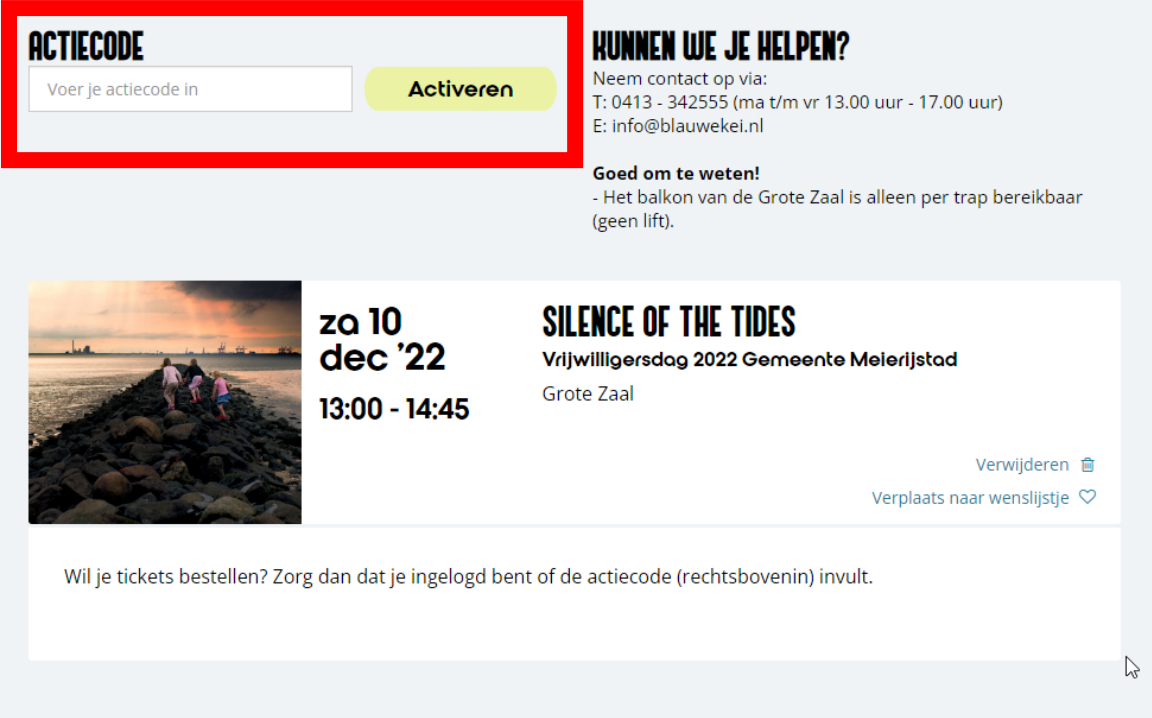

#### **Stap 4**

Kies het aantal tickets ( 1 per persoon, je kunt voor max. twee personen per keer bestellen) en klik op **Bevestigen**

Goed om te weten: Tickets worden ongeplaceerd verkocht. Iedereen kan voor zichzelf een ticket bestellen en in de zaal kun je plaatsnemen waar je wilt.

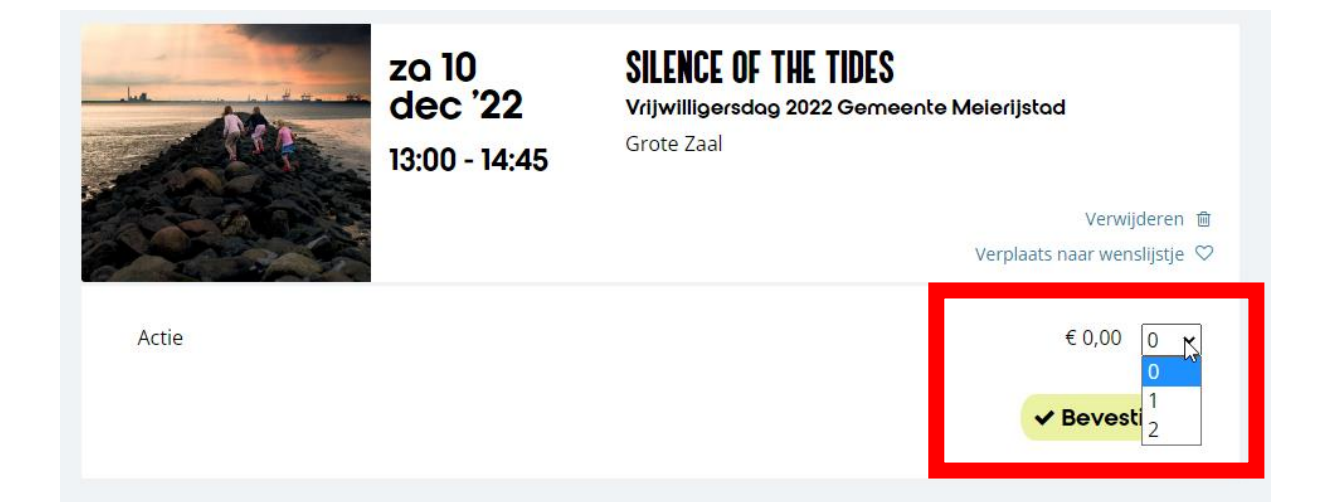

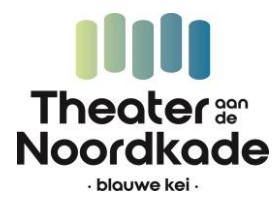

#### **Stap 5**

Klik vervolgens rechts onderin het scherm op de zwarte knop **Verder.**

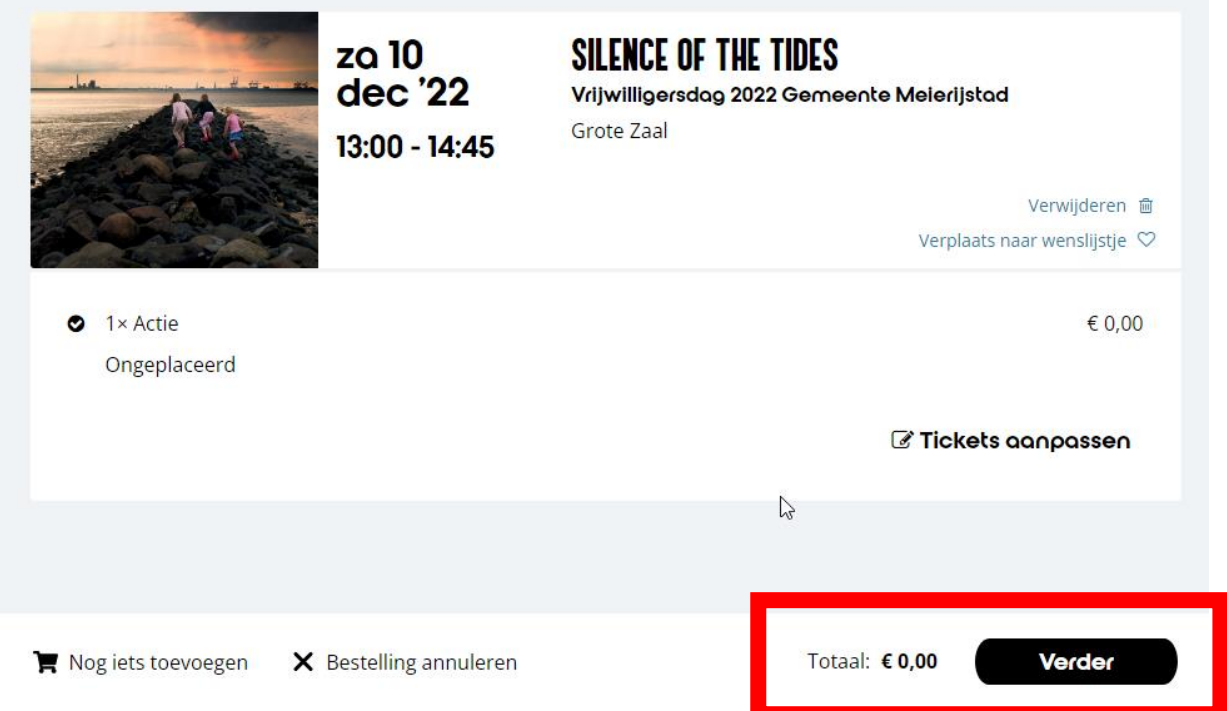

#### **Stap 6**

Als je nog niet ingelogd bent op de website, word je nu naar het inlogscherm gestuurd. Als je wel bent ingelogd, kun je verder met bestellen (**Nog geen account? Kijk voor meer informatie over inloggen in dit document vanaf stap 9**).

Log altijd in met je mailadres. Vervolgens kun je verder met je wachtwoord óf een account aanmaken (vanaf stap 10)

## **WAT IS JE E-MAILADRES?**

Om je bestelling af te kunnen ronden willen we graag weten wie je bent.

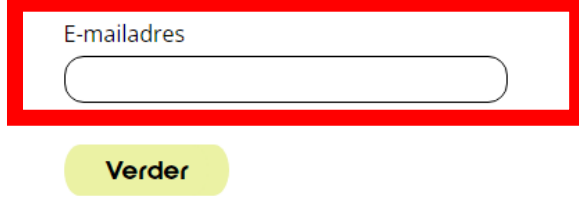

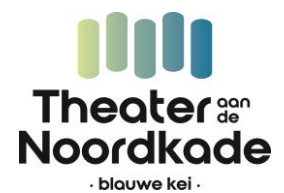

**Stap 7** Je komt bij dit scherm. Klik op de zwarte knop **verder.**

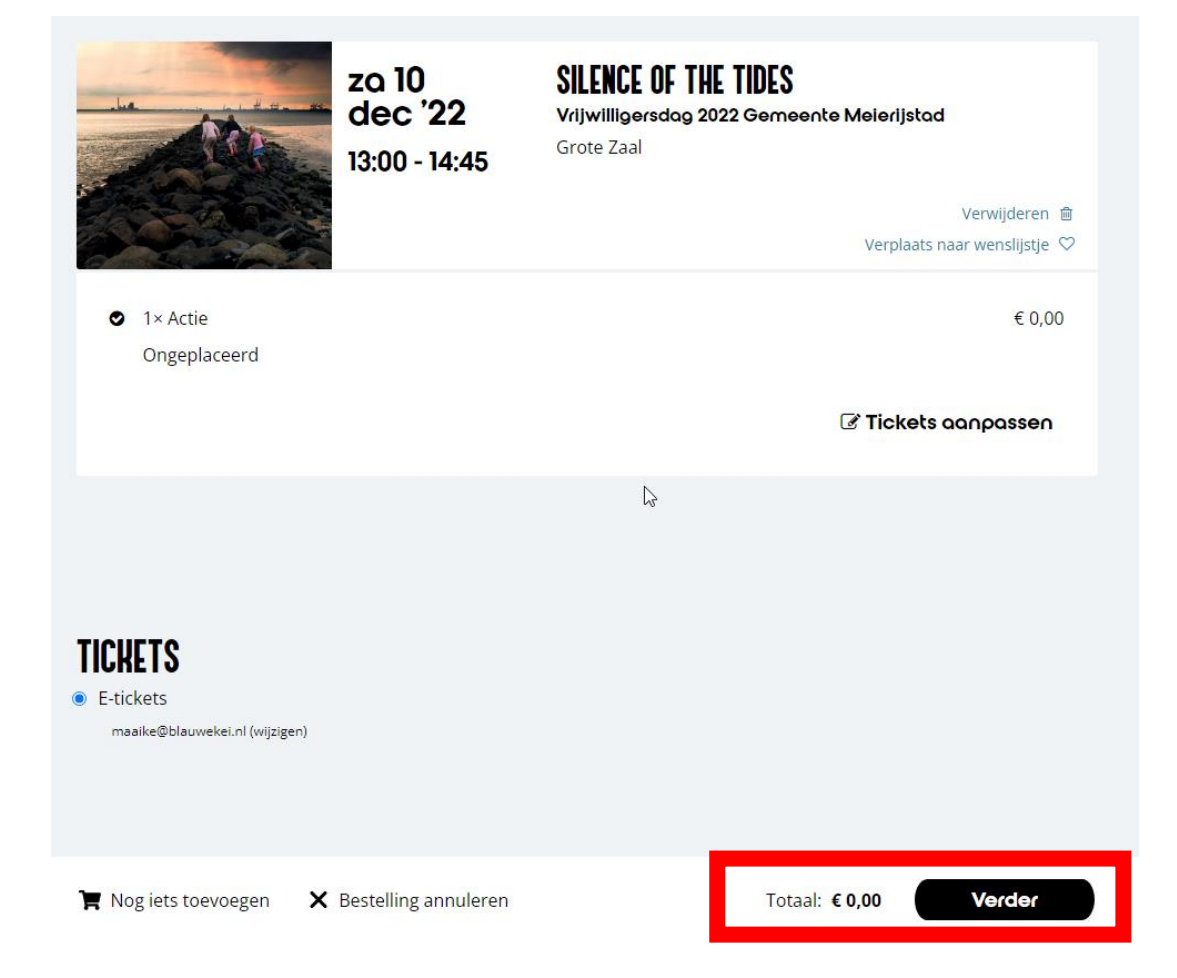

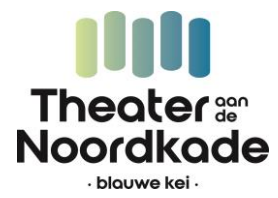

#### **Stap 8**

Klik nogmaals op de zwarte button. Dit maal staat er Afrekenen. De tickets zijn gratis, dus je hoeft niets te betalen (prijs staat ook op € 0,00)

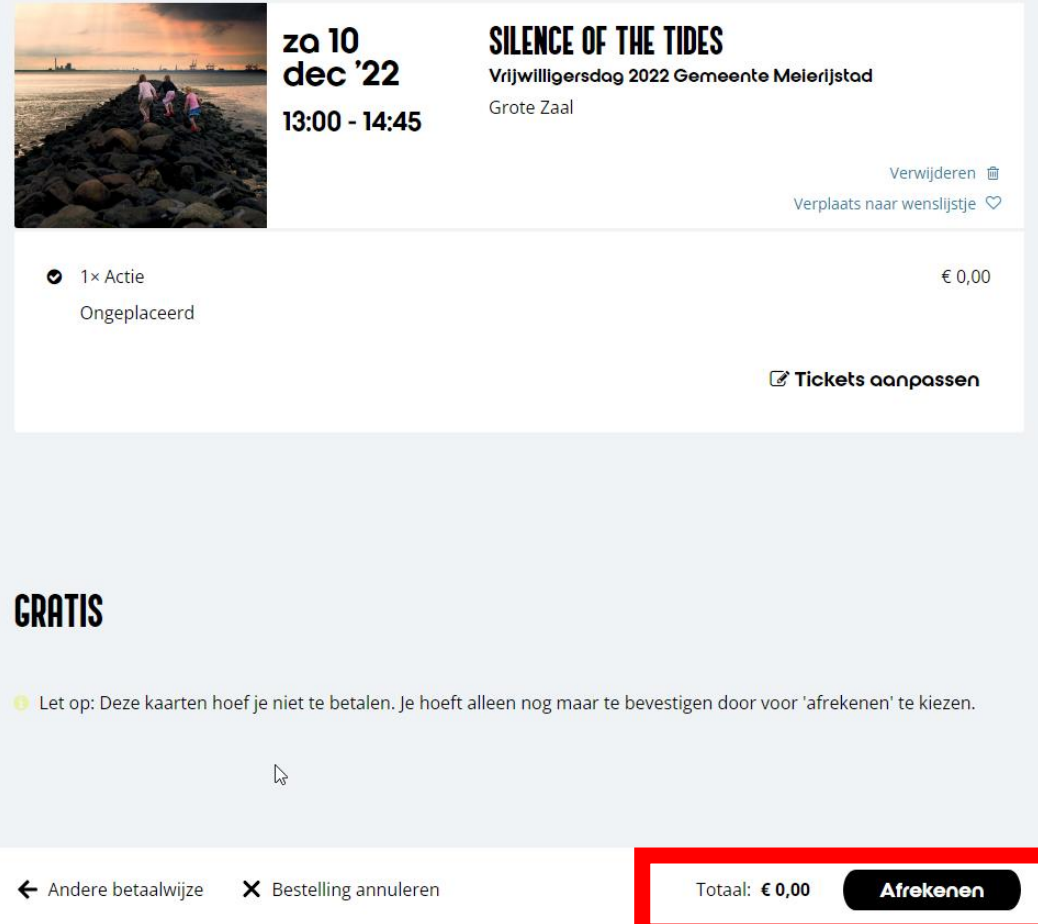

#### **Stap 9**

Vervolgens zie je dit scherm. De e-tickets zijn naar je e-mailadres gestuurd. Zorg dat je deze kunt laten zien op je telefoon op 10 december.

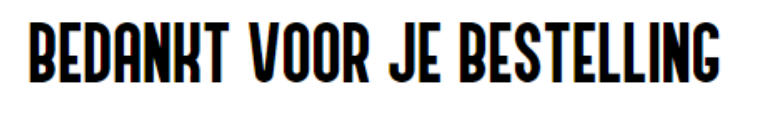

De betaling is bevestigd en je bestelling is nu helemaal afgerond. Je ontvangt van ons een e-mail met de details.

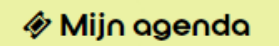

**We wensen je alvast veel plezier bij de film!**

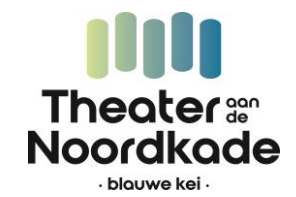

#### **INLOGGEN**

*Stap 10 Nog niet ingelogd? Log in met je e-mailadres.* 

*Vul je e-mailadres in.*

## **WAT IS JE E-MAILADRES?**

Om je bestelling af te kunnen ronden willen we graag weten wie je bent.

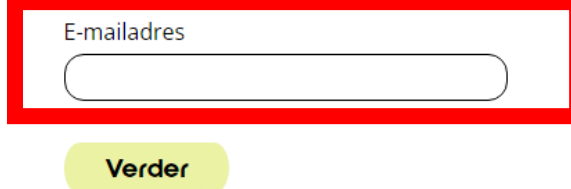

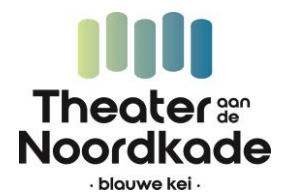

*Stap 10a*

*Je hebt nu 2 opties:*

- *Inloggen met een link via je e-mail*
- *Inloggen met je wachtwoord (als je al een account hebt)*

## **WELKOM! HOE WIL JE INLOGGEN MAAIKE?**

Je kunt inloggen met je wachtwoord óf via een bevestigingslink in je mail.

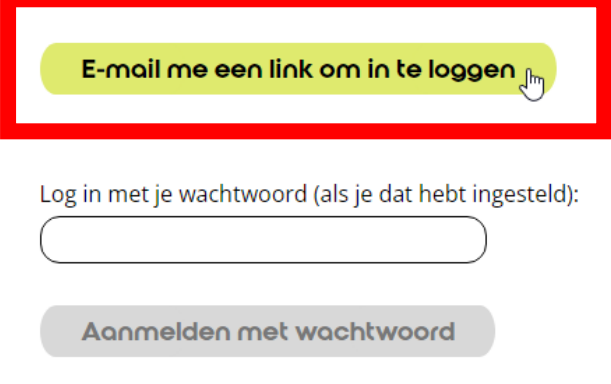

#### *Stap 10b*

*Heb je al een account? Log dan in met je wachtwoord en ga verder naar stap 7.*

*Log je in met de link? Ga dan naar je inbox van je e-mail. Daar heb je een e-mail ontvangen van de Blauwe Kei.*

*Klik op Verder op de website*

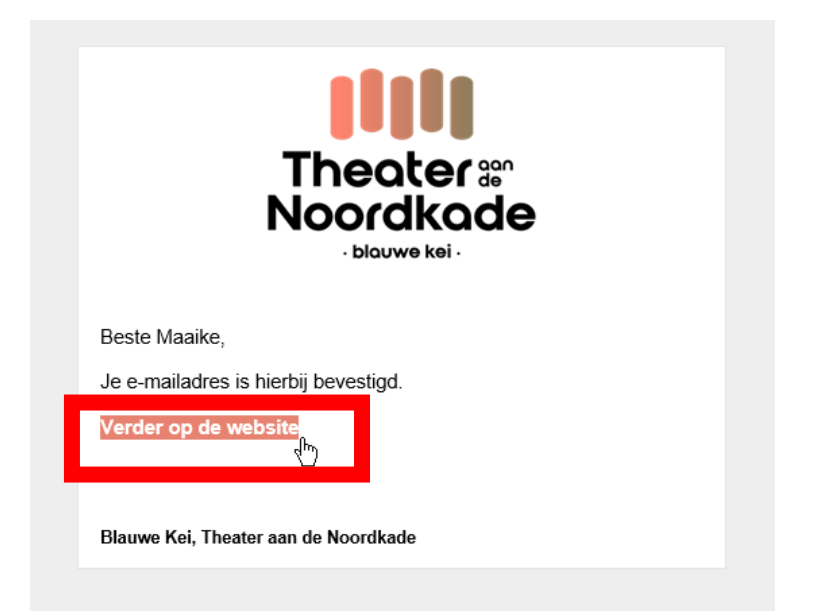

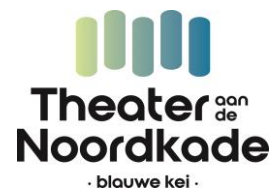

#### *Stap 10c*

*Wil je een account aanmaken? Stel dan een wachtwoord in (dit is optioneel)*

## **WACHTWOORD INSTELLEN (OPTIONEEL)**

Stel een wachtwoord in om je de volgende keer mee aan te melden.

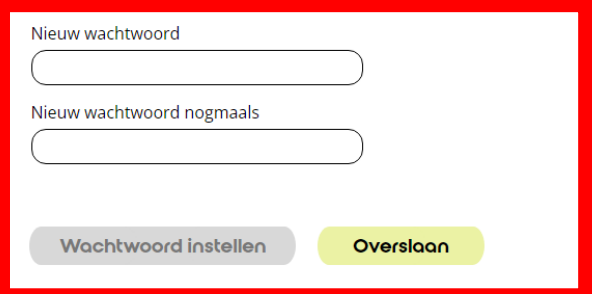

#### *Stap 6f*

*Geef je communicatievoorwaarden aan. Check vervolgens je persoonlijke gegevens en vul aan waar nodig.*

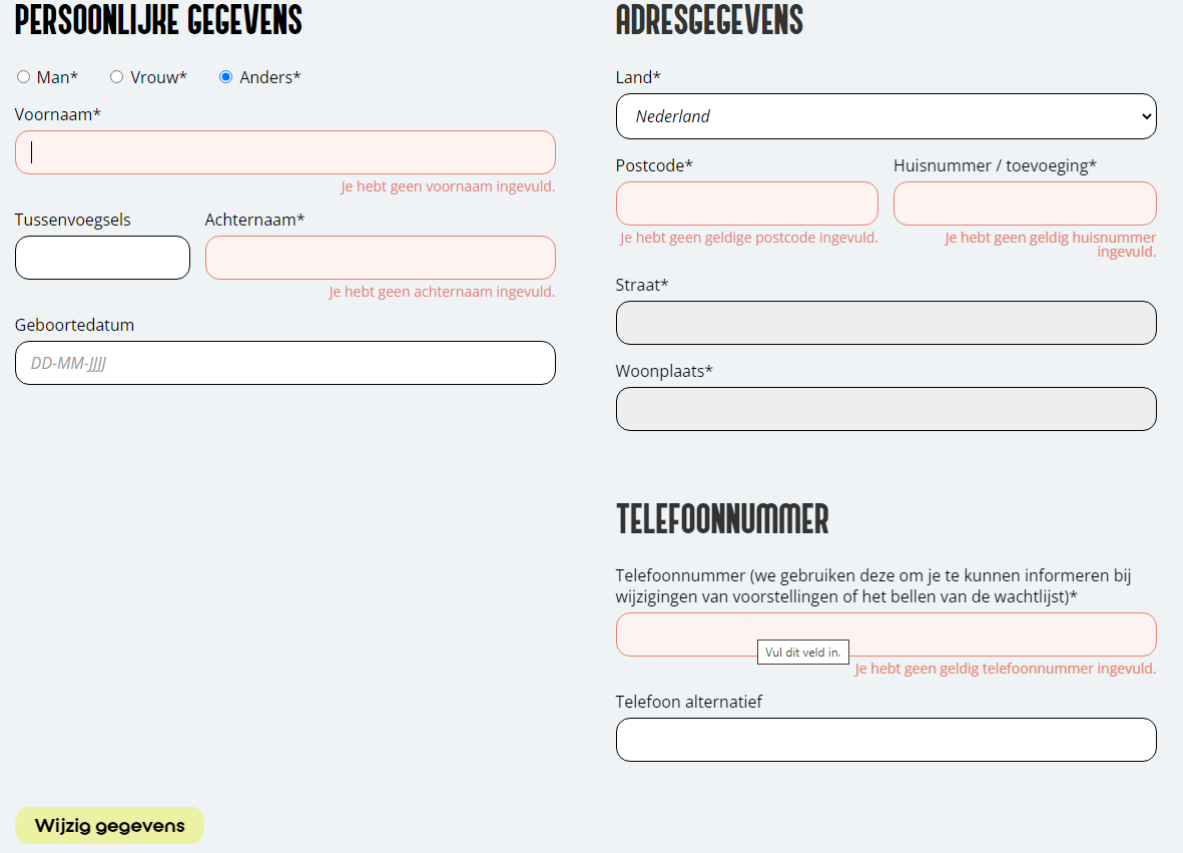

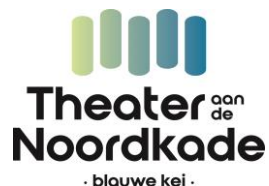

*Stap 10d Je hebt een account aangemaakt en kunt de voorstelling nu reserveren!*

#### **Stap 11**

Log in op de website met een wachtwoord

# **WELKOM! HOE WIL JE INLOGGEN MAAIKE?**

Je kunt inloggen met je wachtwoord óf via een bevestigingslink in je mail.

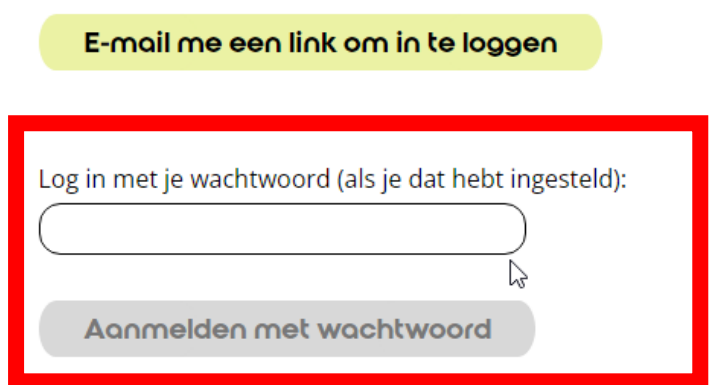

#### **Stap 11a**

Controleer je gegevens, vul aan waar nodig of klik op de gele knop **Wijzig gegevens** of **verder**

### **HALLO MAAIKE**

maaike@blauwekei.nl (wijzigen)

Controleer je gegevens en vul aan waar nodig. Velden met een \* zijn verplicht.

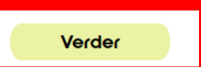

## **PERSOONLIJKE GEGEVENS**

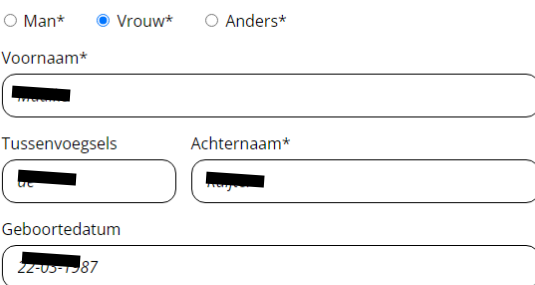

### **ADRESGEGEVENS**

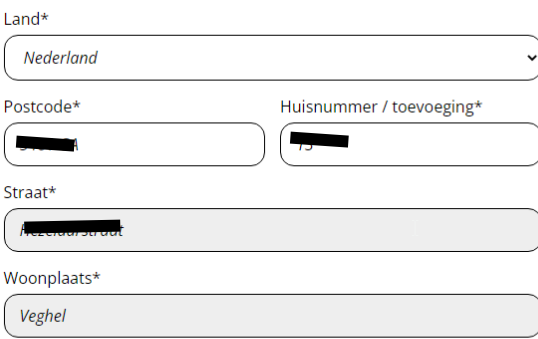

### **TELEFOONNUMMER**

Telefoonnummer (we gebruiken deze om je te kunnen informeren bij<br>wiiziainaan van voorstallingen of het hellen van de wachtliist)\*

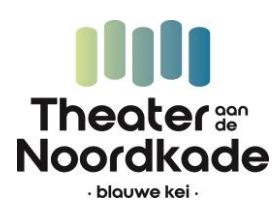